## **Date: 23.Sep.2009 Subject: DATA DISTRIBUTION**

DATA DISTRIBUTION feature is a manual way to download settings and data from master to satellite scales. The data distribution settings can ONLY be programmed on the master scale. It is NOT possible to program data distribution on satellite scales.

Data distribution can be accessed in the following way: [MODE] > [4][9][5][3][4][4][PLU] > [SETUP] > [DATA DISTRIBUTION] > [MACHINE]

In data distribution, you need to program the IP addresses of the satellite scales on the same network no. Note, you should start programming from machine no. 2 onwards up to the last satellite available on the network.

In the following example, the system is made up of 5 machines: 1 x master scale and 4 x satellites (ref. fig. 01).

How to program the machines... a) Start with programming machine no. 2: Key in [2][PLU] b) Program the IP address of machine no. 2: Key in [1][9][2][.][1][6][8][.][1][0][.][1][2] and press the yellow line under IP ADDRESS to save. c) Continue programming all satellites this way.

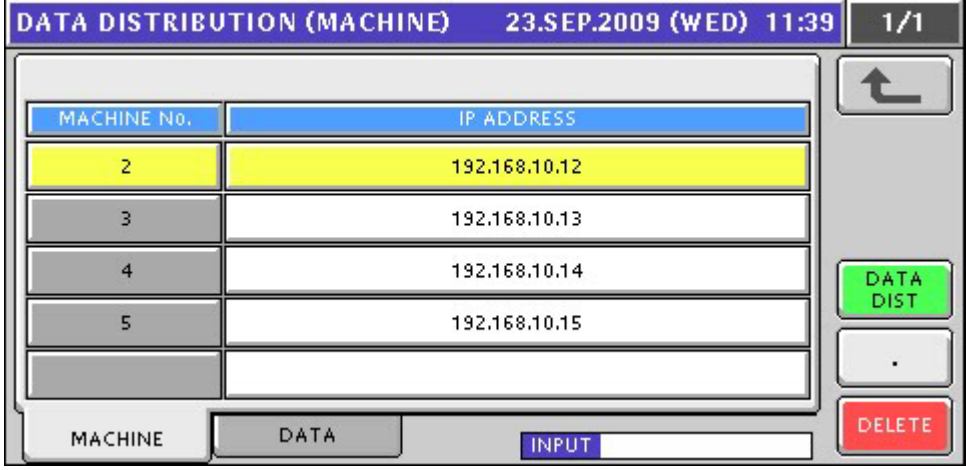

Fig. 01

Once the machines have been programmed, now you need to select which data you want the master scale to send to the satellites.

Ref. fig. 02 below, select the tab [DATA]. You can either select YES or NO for each data or else you can use the key ALL SELECT to select

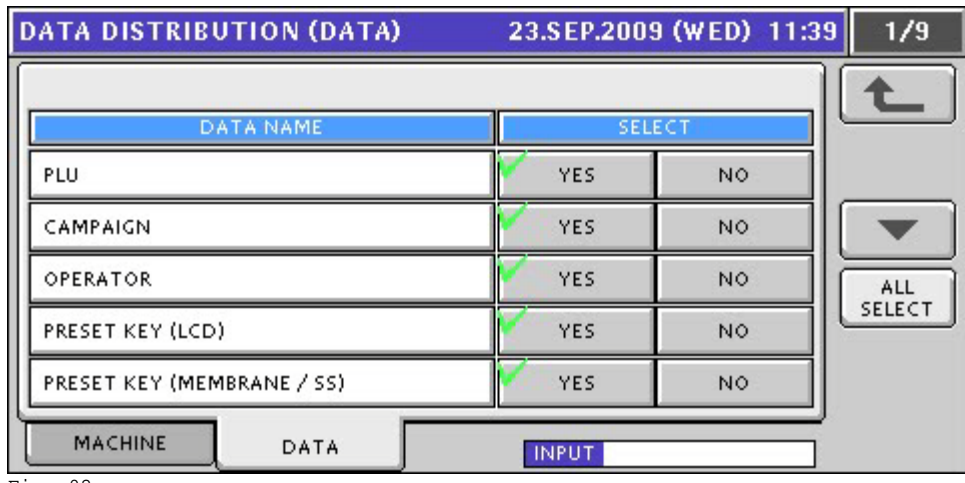

all or de-select all and then switch on/off as required.

Fig. 02

When you have selected which data to download to the satellites, go back to the tab [MACHINE] and select [DATA DIST]. The display will show all the machines programmed in data distribution. You can now select any of the machines or all and press [EXEC] to download the data from the master scale to the satellites (ref. fig. 03).

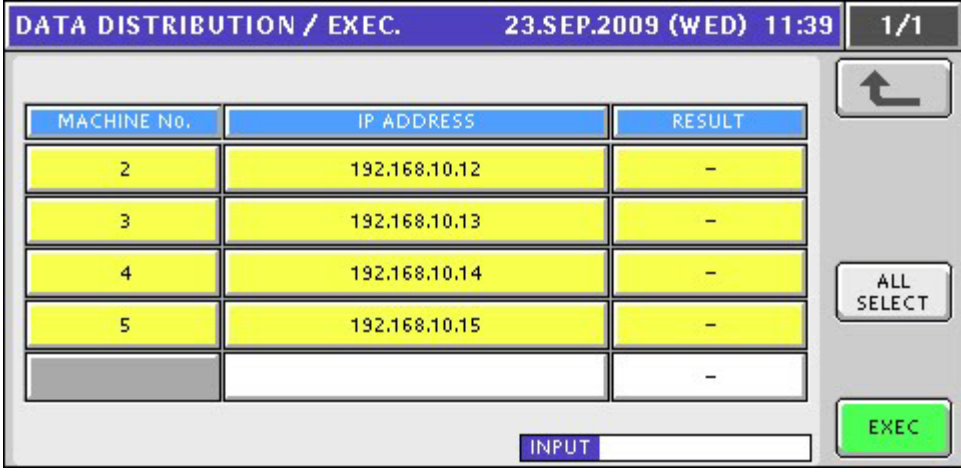

Fig. 03

Just before the master starts downloading the data to the satellites, message 14039-0000 will appear on the display. Confirm to start sending the data by pressing [EXEC] (fig. 04).

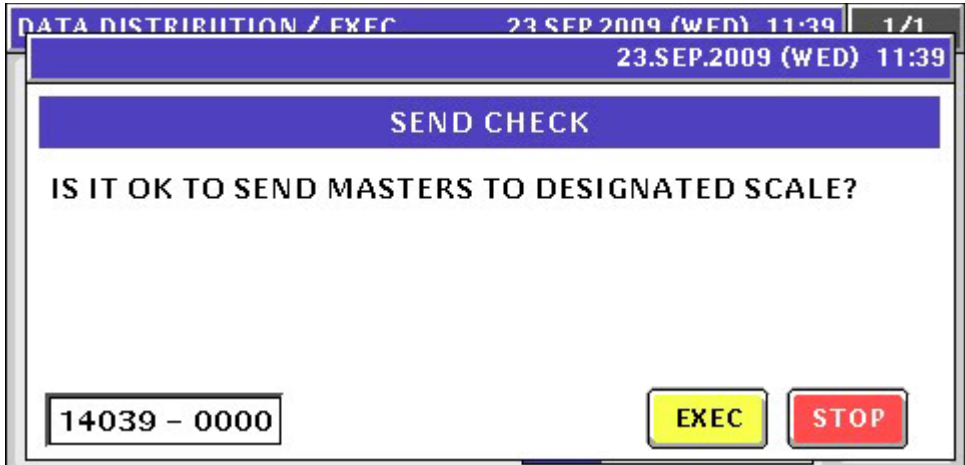

Fig. 04

When the data distribution is finished, the display will show the result for each machine. The result can be either OK, which means all the data was downloaded successfully to a specific scale or NG which means data download was unsuccessful to a specific scale (ref. fig. 05).

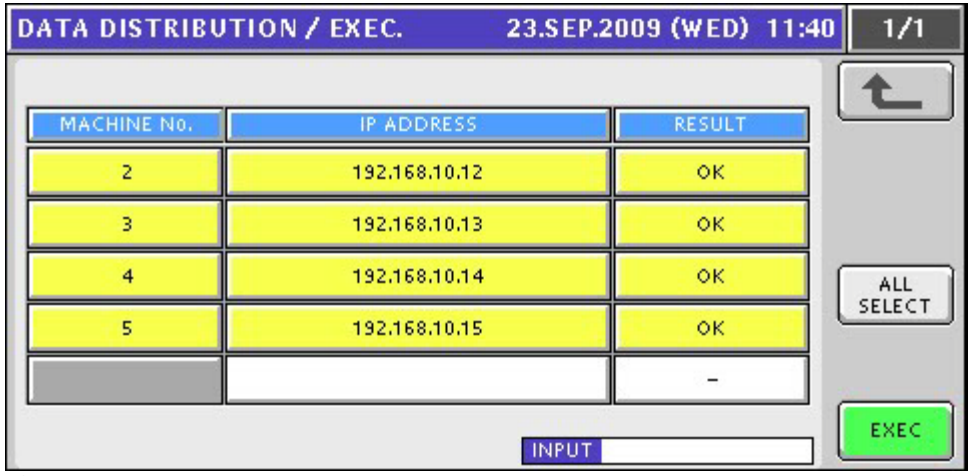

Fig. 05

As described above, the data distribution is accessed through SETUP menu. However, the end-user does not need to access this menu as this is only for distributors/dealers. The solution for the end-user is to create a preset key called 'DISTRIB.' (short for data DISTRIBution) and place it either on the touch panel or on the membrane keyboard. In this way, the end-user has a quick key to call-up the data distribution and download manually the data to the satellites. Please note, when working with data distribution via the preset key, the enduser is not able to change settings. He/she can only download the data based on what has been already set in data distribution through setup mode.